## How to record a slide show with narration and slide timings

## Before you start

・Please prepare the following items: -Microsoft PowerPoint Presentation slides -Laptop -Microphone

・Please connect the microphone/headset to your laptop to record your voice. Built-in laptop microphones are also available.

・Quiet places are recommended.

・Please make sure to finish your words before you go to the next page. Your voice won't be recorded while you switch the pages.

・Please embed the videos directly in the slides. (Hyperlinks are not available.)

・Laser Pointer for Mac is not available.

## Before your record

・Select 'Slide Sorter' below and make sure there is no seconds shown under the each slide.

・If any, select 'Transitions'>'Advance Slide' >uncheck the 'After:' button.

\*This image may look different depending on your OS/MS version.

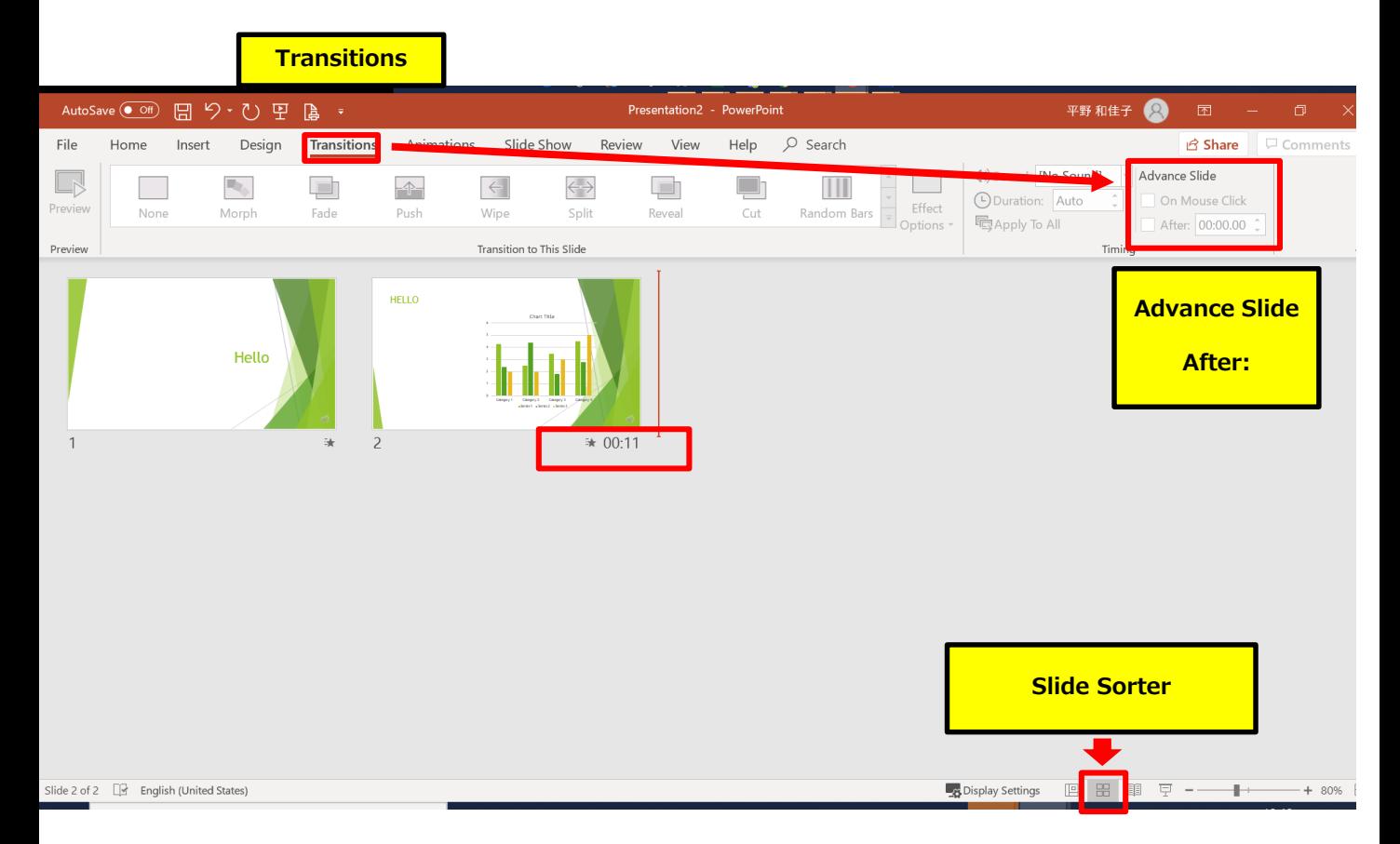

1. Select 'Slide Show' > 'Record Slide Show'. Choose 'Record from Beginning'.

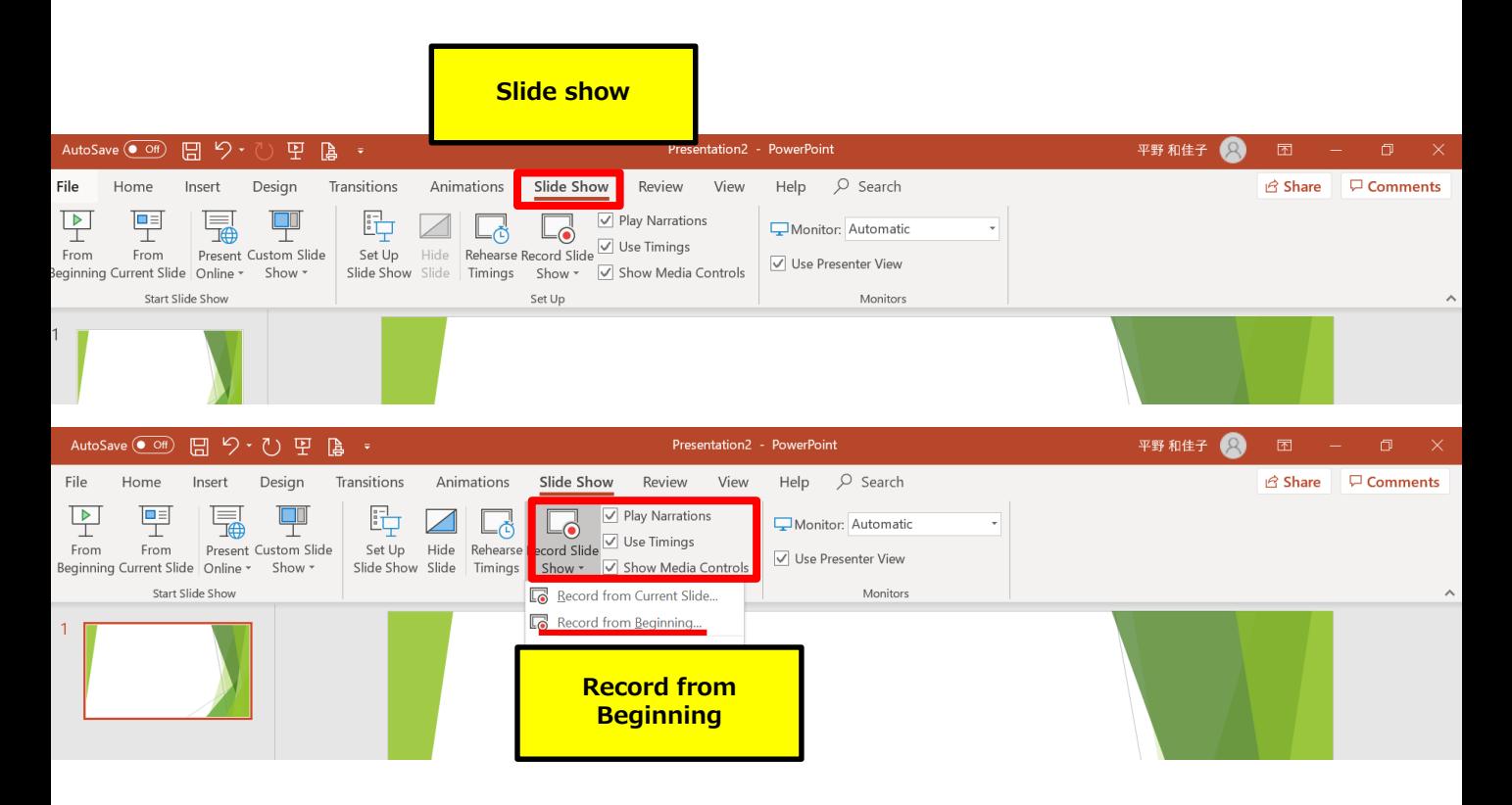

2. The screen will look as below.

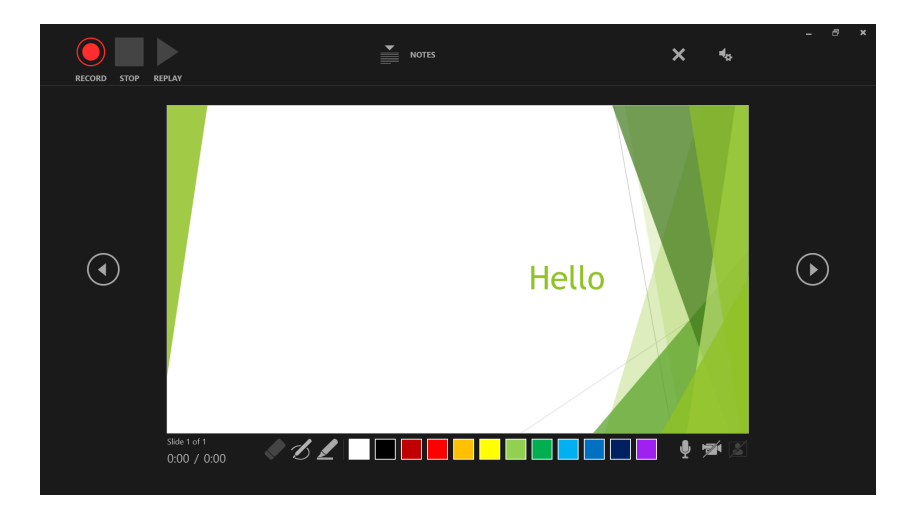

5

Record - Start/Pause recording

Stop

Play - You can check the video you just recorded

Settings - This shows the connected microphone

Slide

Forward

Backward - You can preview the slides when you're done recording

On/Off buttons for camera/mic

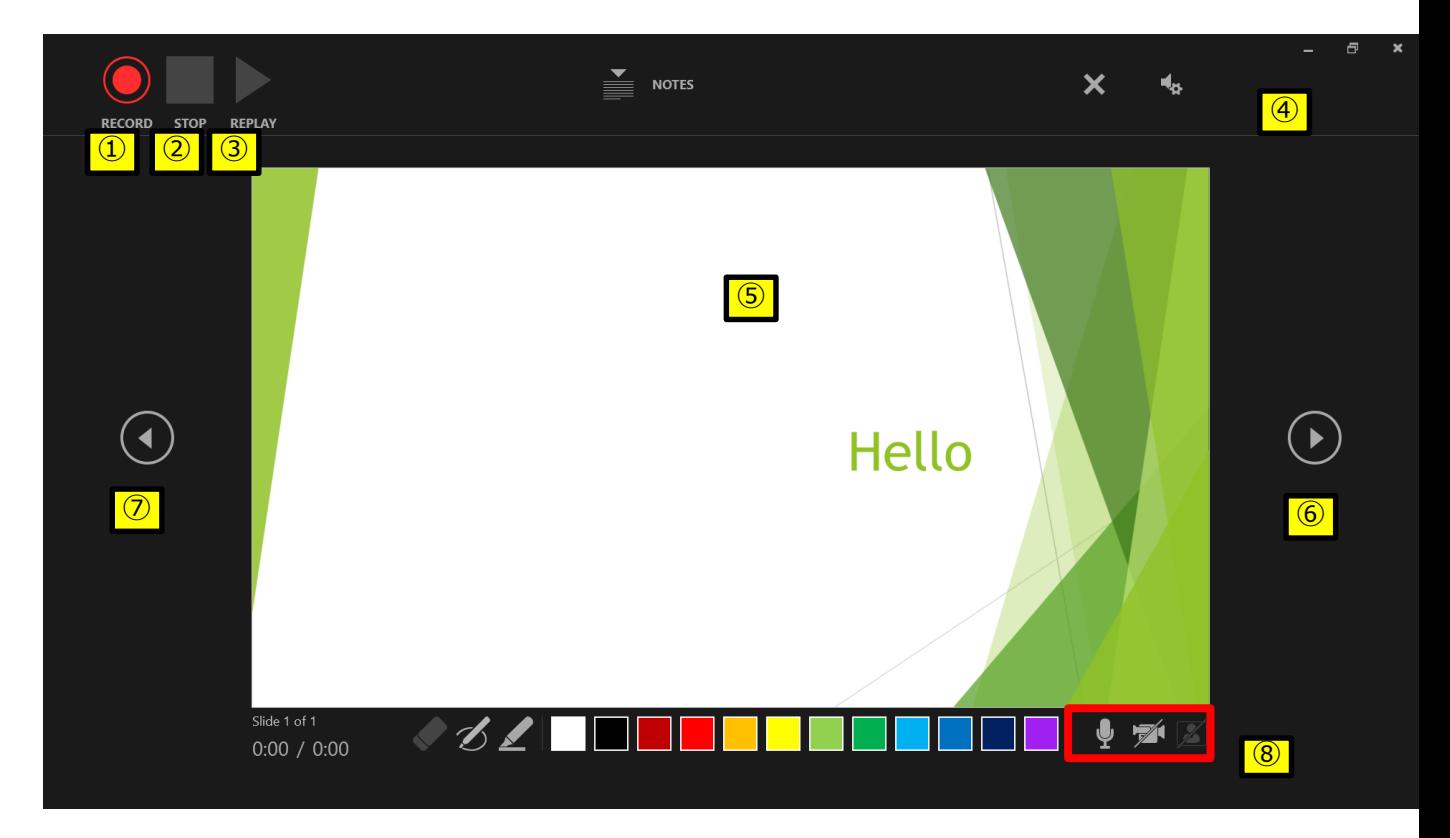

3. Select ①Record and start.

\*The pointer will not be recorded in the video.

Please press  $[CTR + L]$  key to use the laser pointer mode.

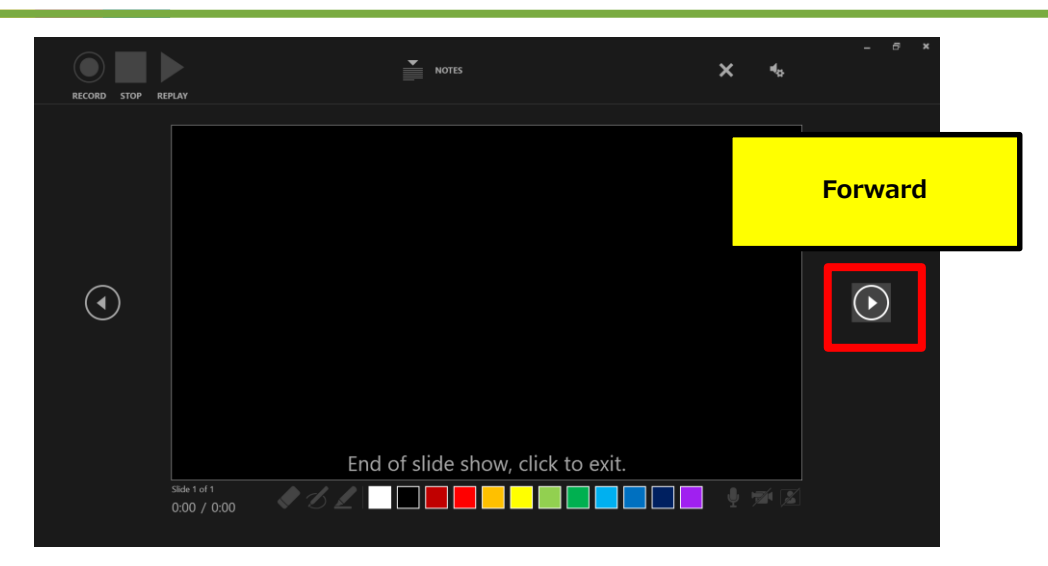

Once you reach the very last slide, recording will finish automatically.

Click 'forward' to review the slides list as per below.

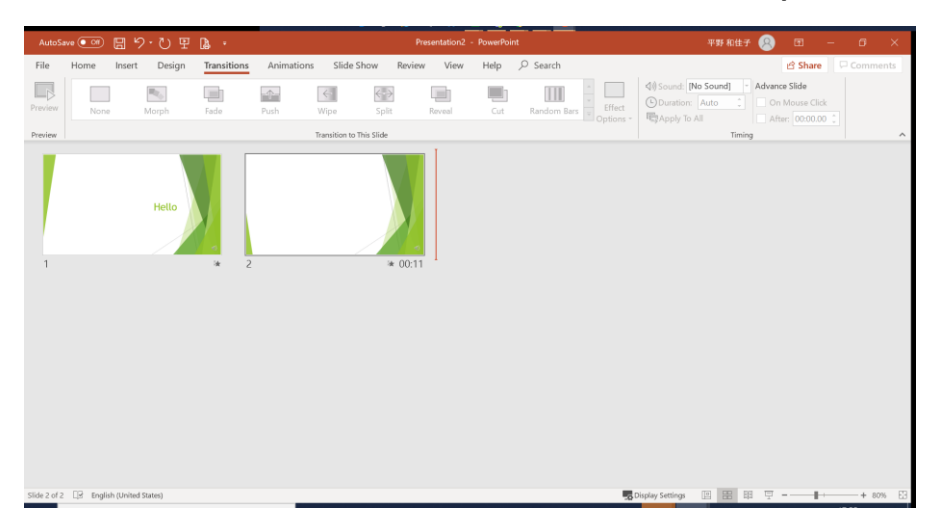

4. Save the file and do the final check. Save the file and open the file again. Play the slide show from the beginning to make sure everything is recorded appropriately.

7

5. Select 'slide show'>'record slide show'>'Record from Current Slide' and re-record your voice if you need to edit. When you're done, click the ①Stop button.

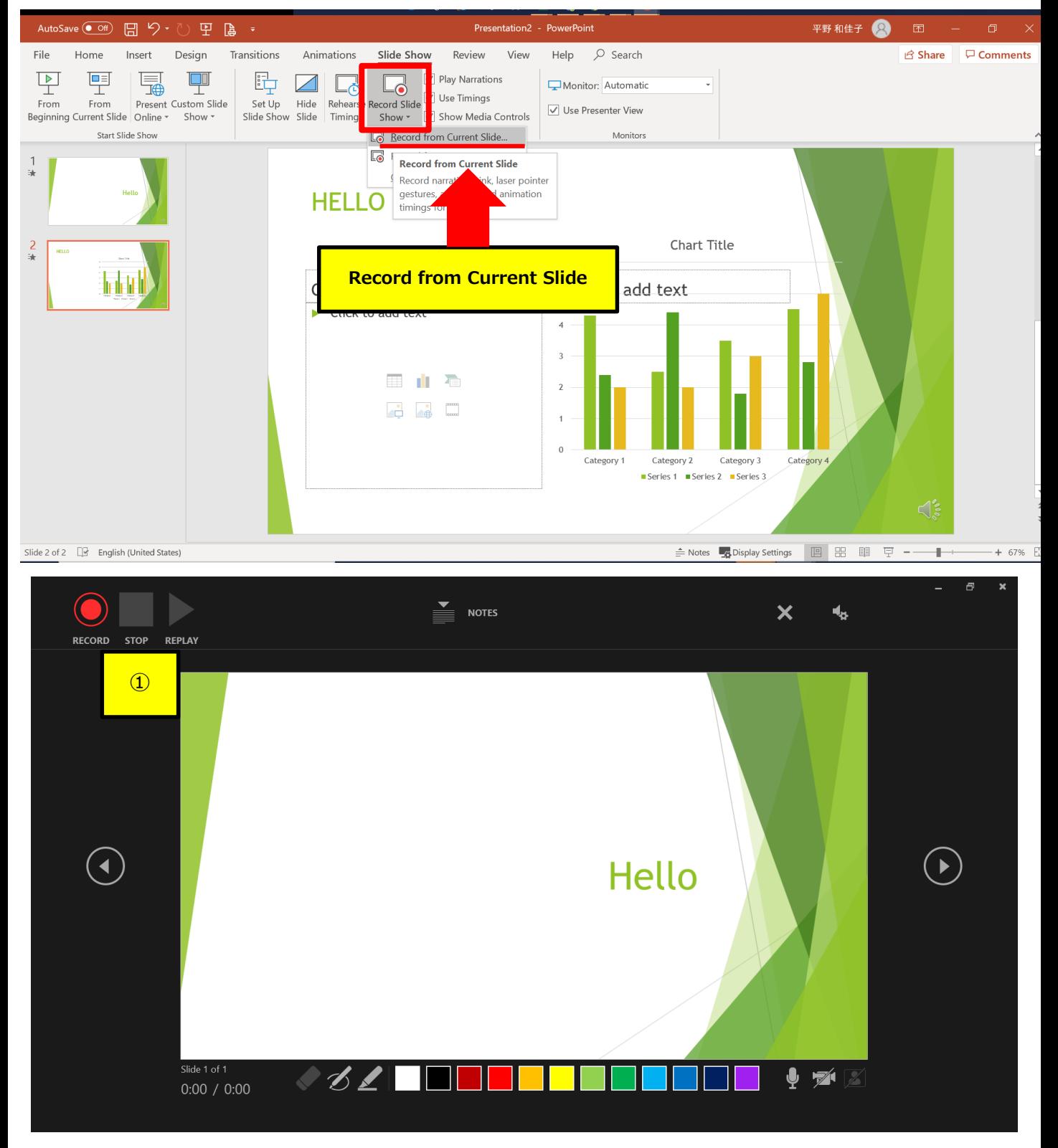

6. Convert the PowerPoint into a video. Select 'File'>'Export'>'Create a video'.

Make sure both 'HD (720P)' and 'Use recorded timings and narrations' are selected.

Select 'Create Video'.

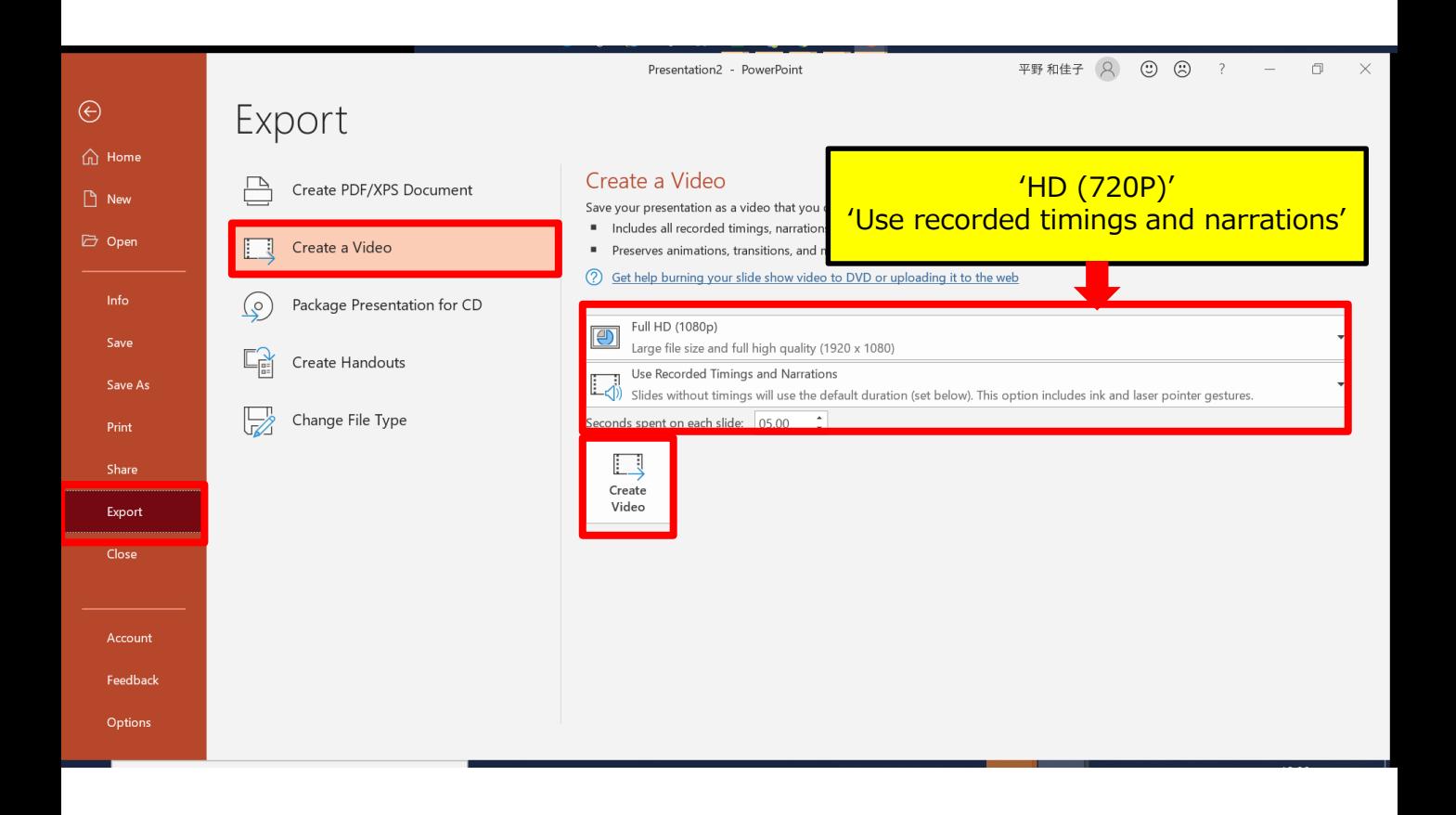

7. Save the file.

The title should include your name.

Make sure the file type is 'MPEG-4 Video' so that the end of the file name is '.mp4'.

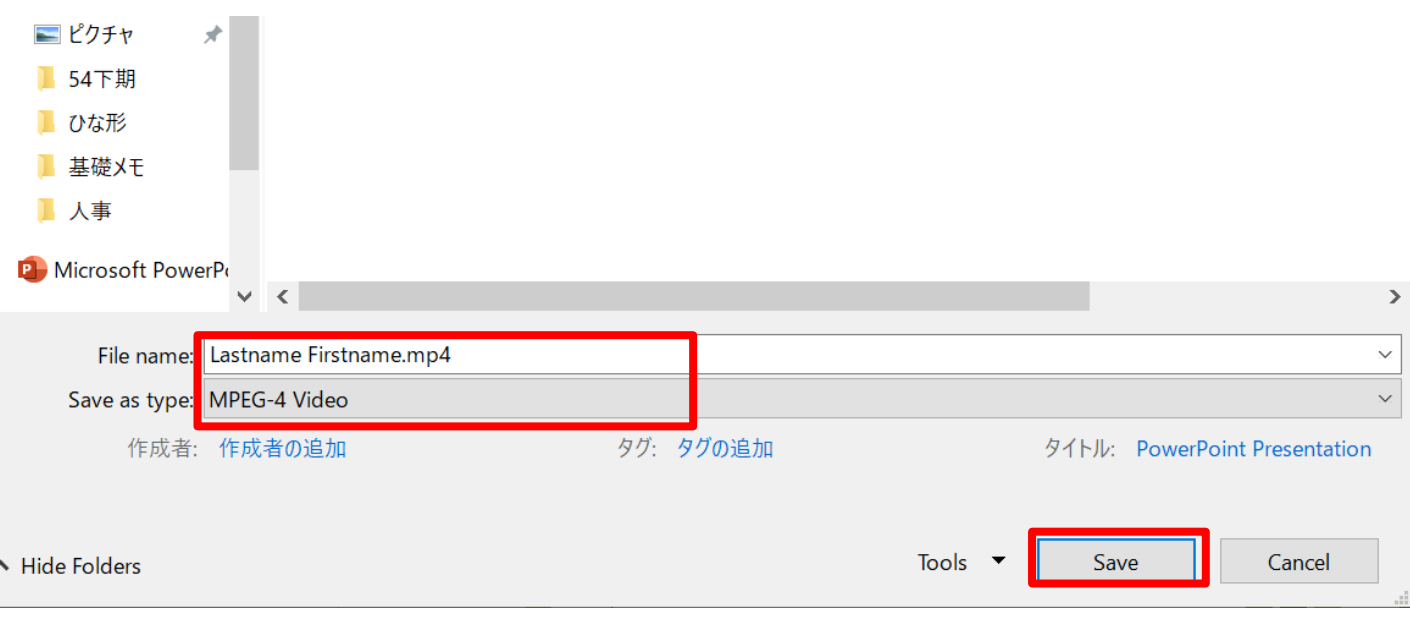

10 Select 'Save'. This process may take for a while. Please wait until the file is 100% saved.

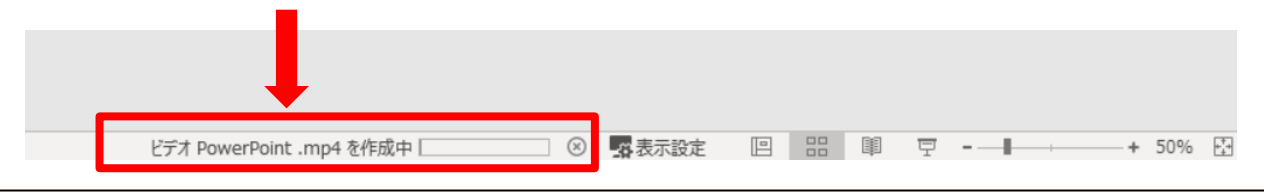

**Make sure to open the file again. Play the slide show from the beginning to make sure everything is recorded appropriately.**

# PowerPoint2013 PowerPoint2010

## **◆ PowerPoint 2013・2010**

1. Select 'Slideshow'>'Record Slide Show'>'Record from Beginning'.

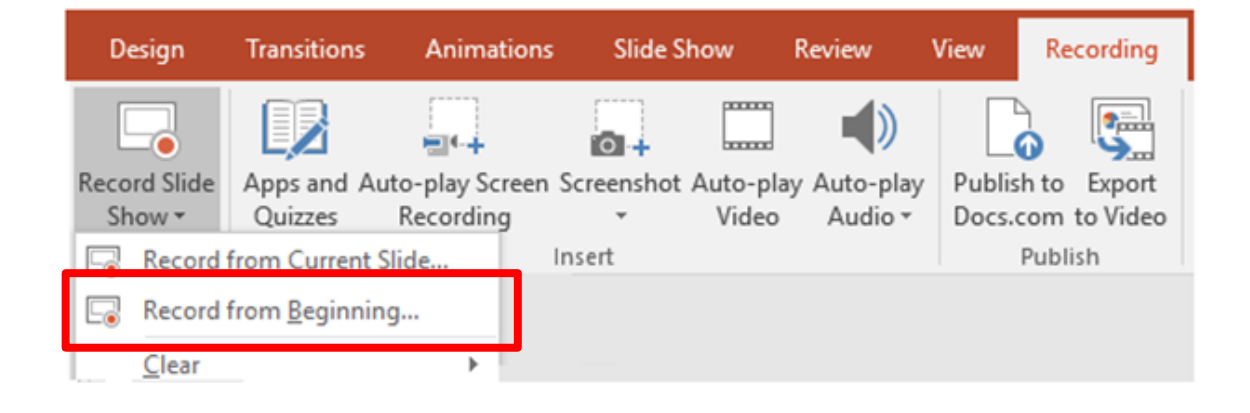

2.Make sure both **'Slide and animation timings' and 'Narrations, Ink, and Laser pointer'** are on.

Select 'Start recording'.

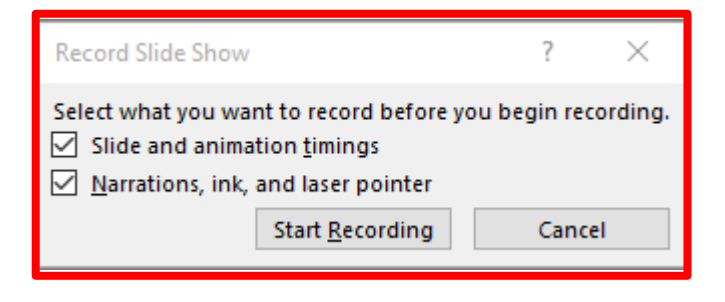

## **◆ PowerPoint 2013・2010**

3. When you are recording, it shows 'Recording' on the upper left corner.

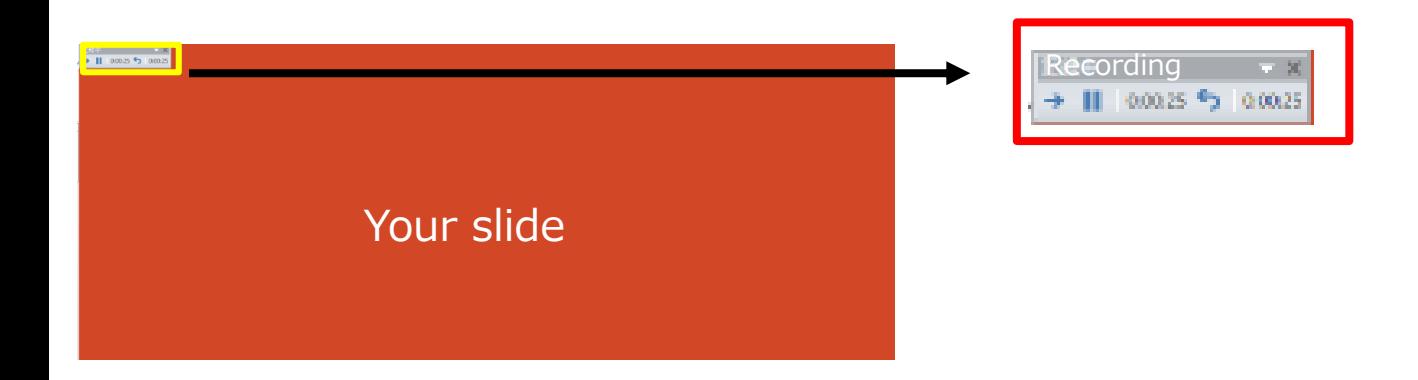

\*The pointer will not be recorded in the video.

Please press  $CTRL + L$ ] key to use the laser pointer mode.

4. Save the file and do the final check. Save the file and open the file again. Play the slide show from the beginning to make sure everything is recorded appropriately.

**◆ PowerPoint 2013**

5. **For PowerPoint 2013,** covert the presentation into a video.

Select 'File'>'Export'>'Create a Video'.

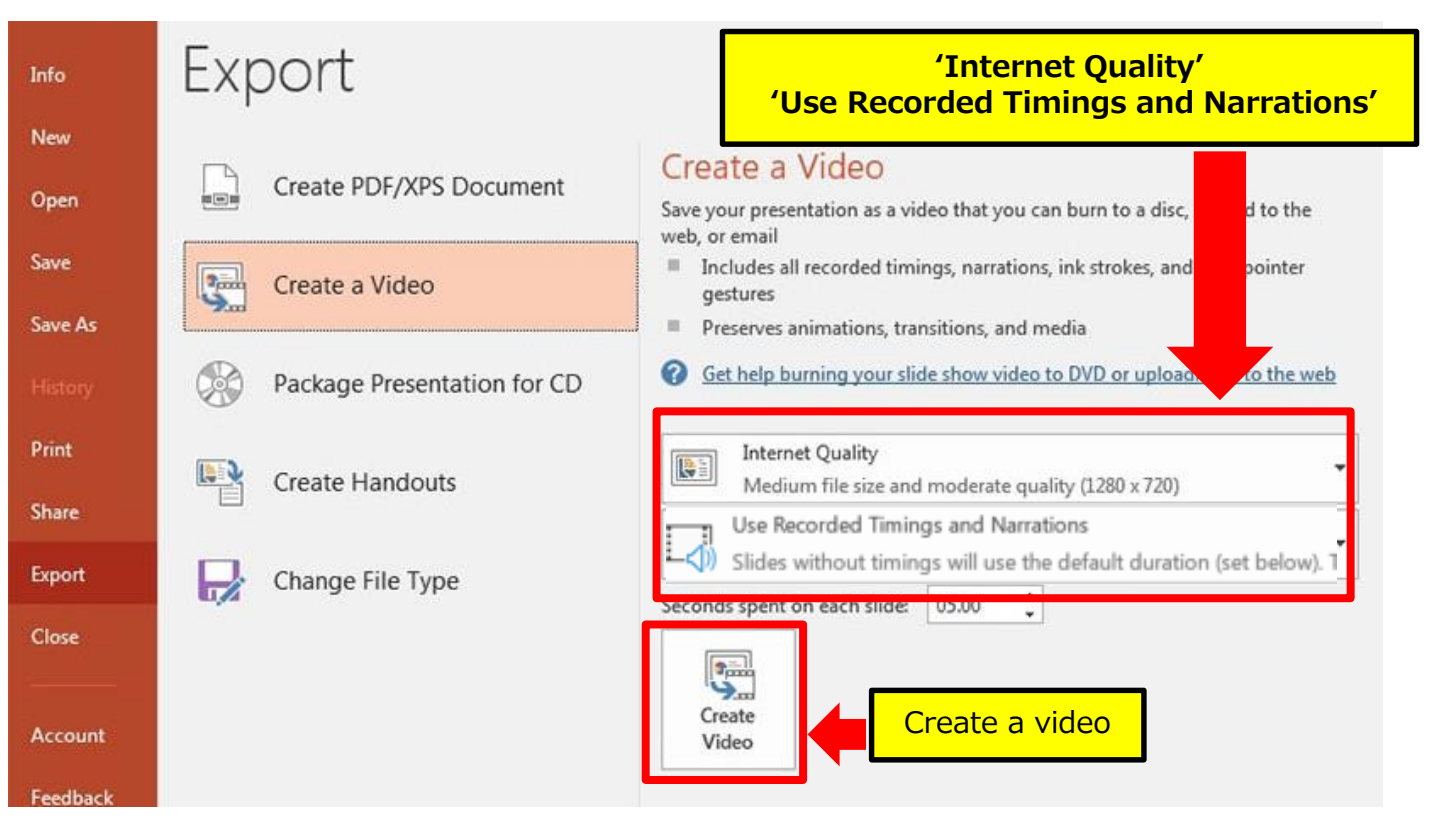

Make sure both **'Internet Quality' and 'Use Recorded Timings and Narrations'** are selected.

Select 'Create Video'.

## **◆ PowerPoint 2010**

#### 5. **For PowerPoint 2010,** convert the presentation into a video.

Select 'File'>'Save and send'>Create a video'.

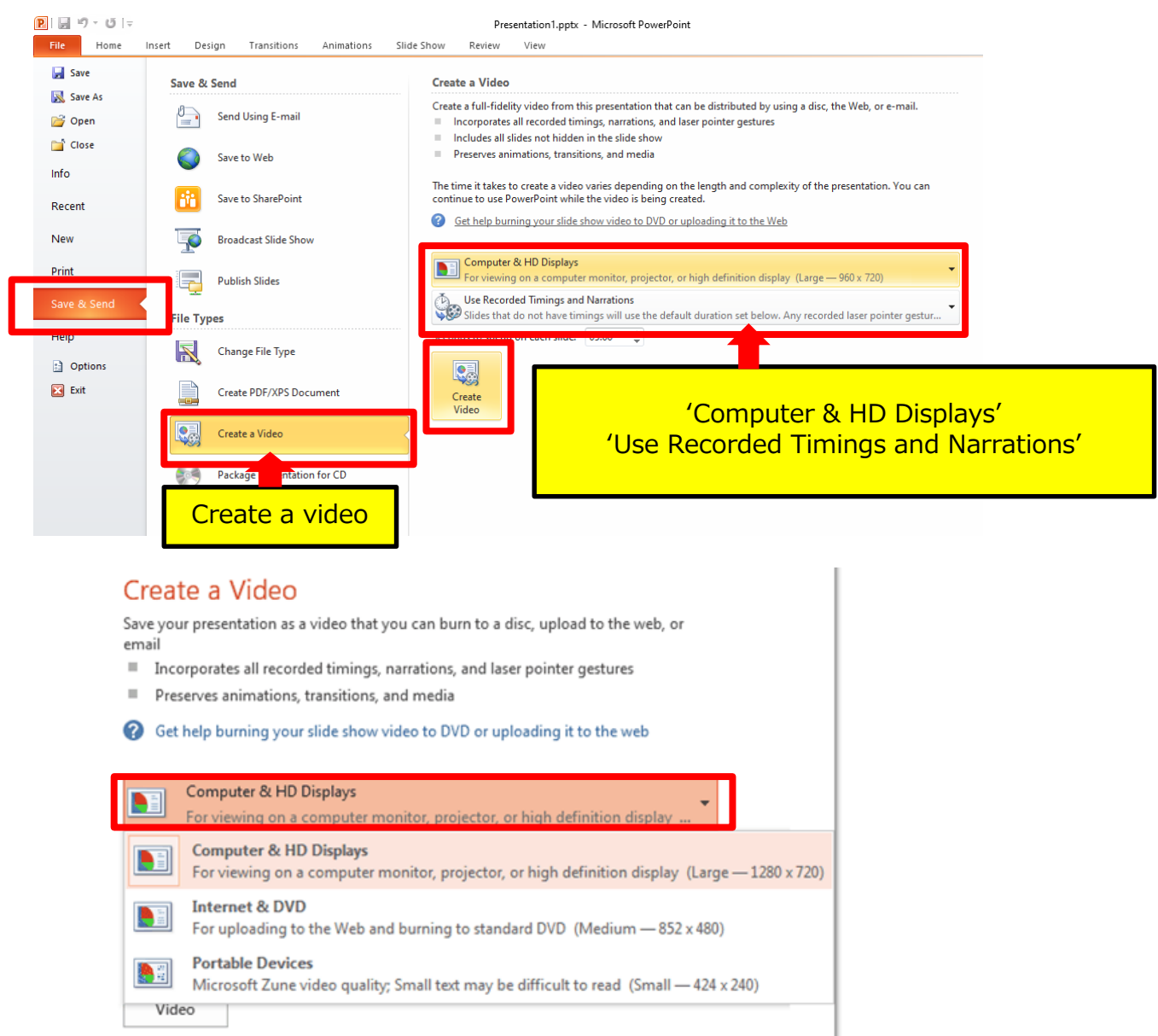

Make sure both **'Computer & HD Displays' and 'Use Recorded Timings and Narrations'** are selected.

Select 'Create Video'.

## **◆ PowerPoint 2013・2010**

6. Save the file.

The title should include your name.

For PowerPoint 2013, the file type is 'MPEG-4 Video' so that the end of the file name is '.mp4'.

For PowerPoint 2010, the file type should be Windows Media Video  $(='.wmv')$ .

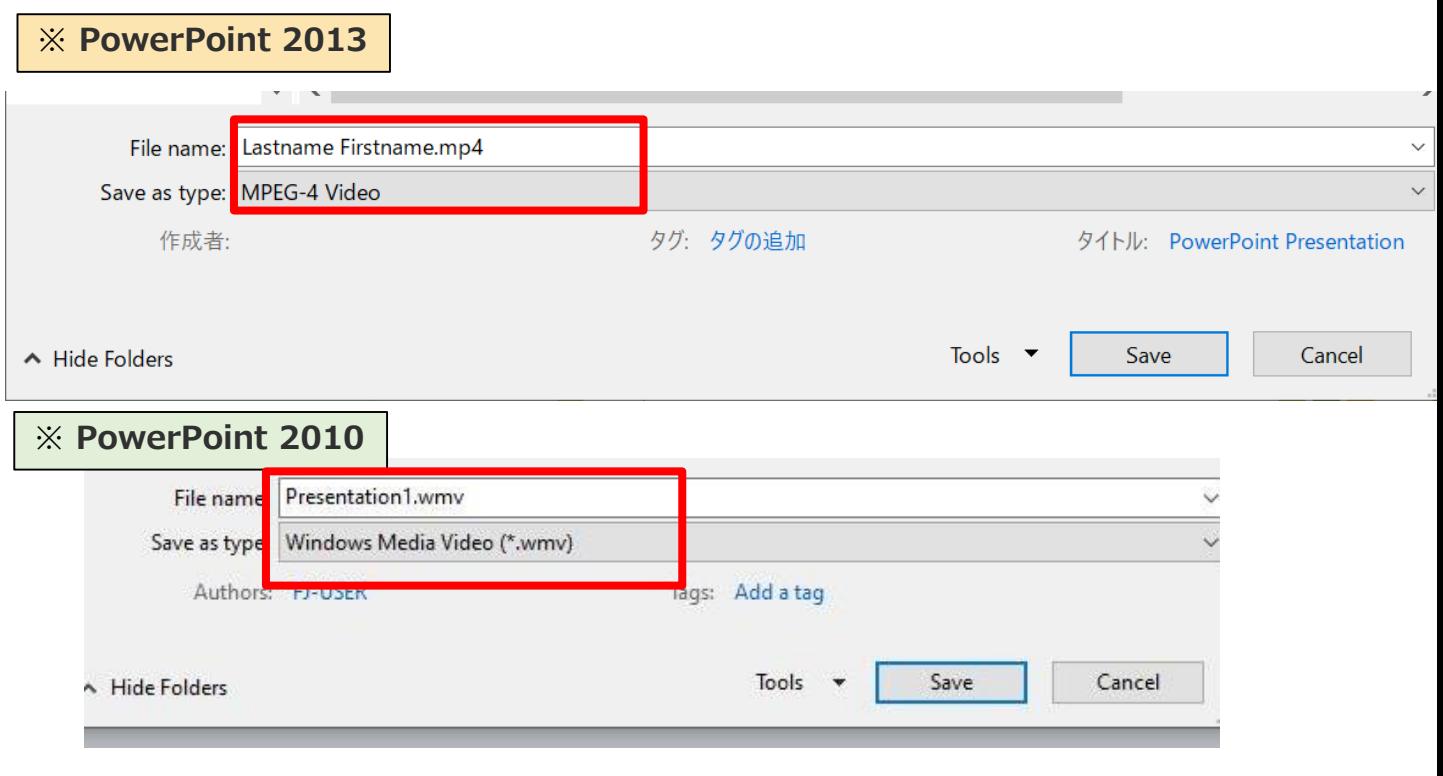

Select 'Save'.

This may take for a while. Please wait until the file is 100% saved.

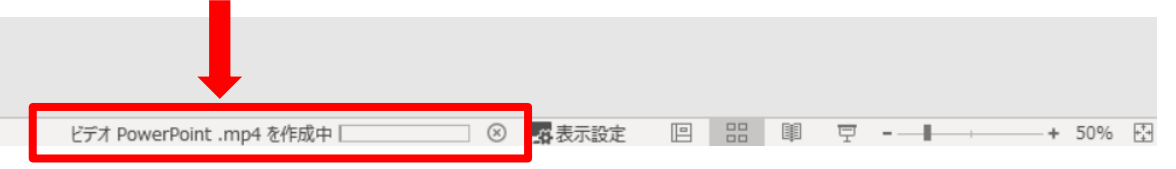

© 2020 JCS Communications, Inc. All Rights Reserved. **Make sure to open the file again. Play the slide show from the beginning to make sure everything is recorded appropriately.**

## PowerPoint Mac for PowerPoint2019

**If you use PowerPoint 2016 for Mac you cannot export the file as a video. Please use PowerPoint2019 or Keynote instead.**

1. Select 'Slide show' and turn on 'Play Narrations' and 'Use Timings'.

Select the very first slide and click 'Record Slide Show' to start recording.

\*The recording starts from the slide you are on at the moment. Make sure you choose the very first slide to start.

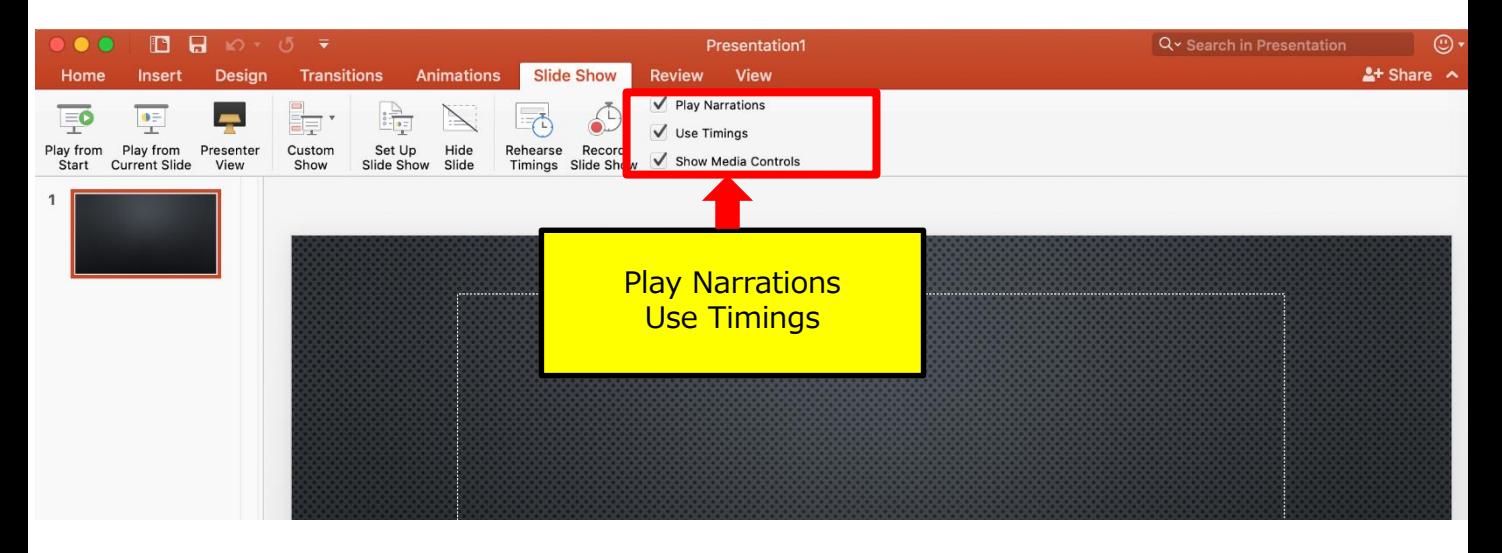

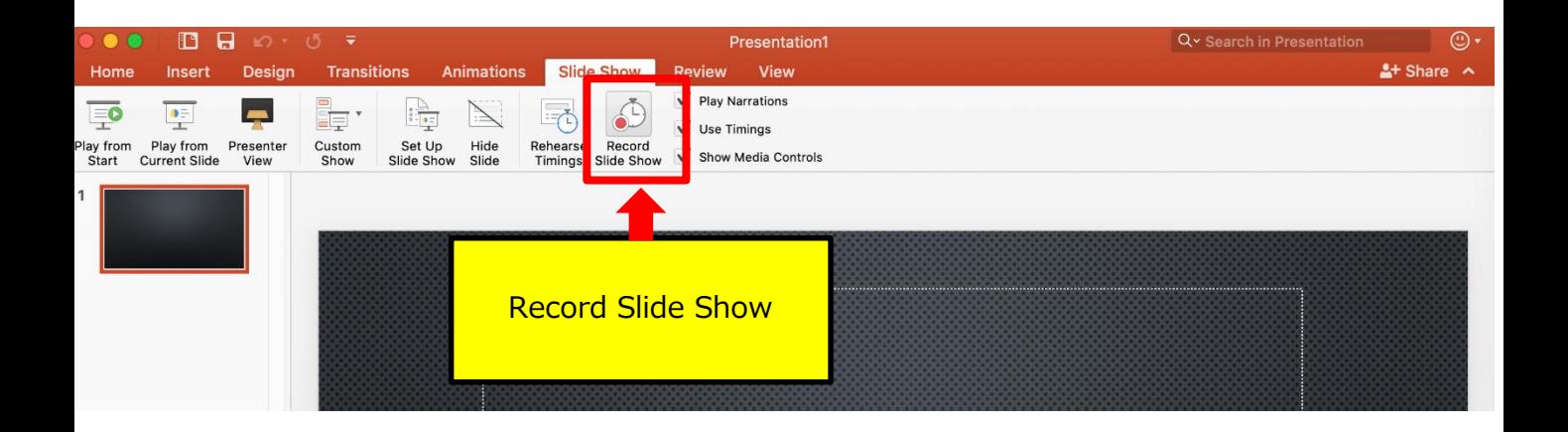

2.When you click 'Record Slide Show', the screen will look as below. Please start recoding.

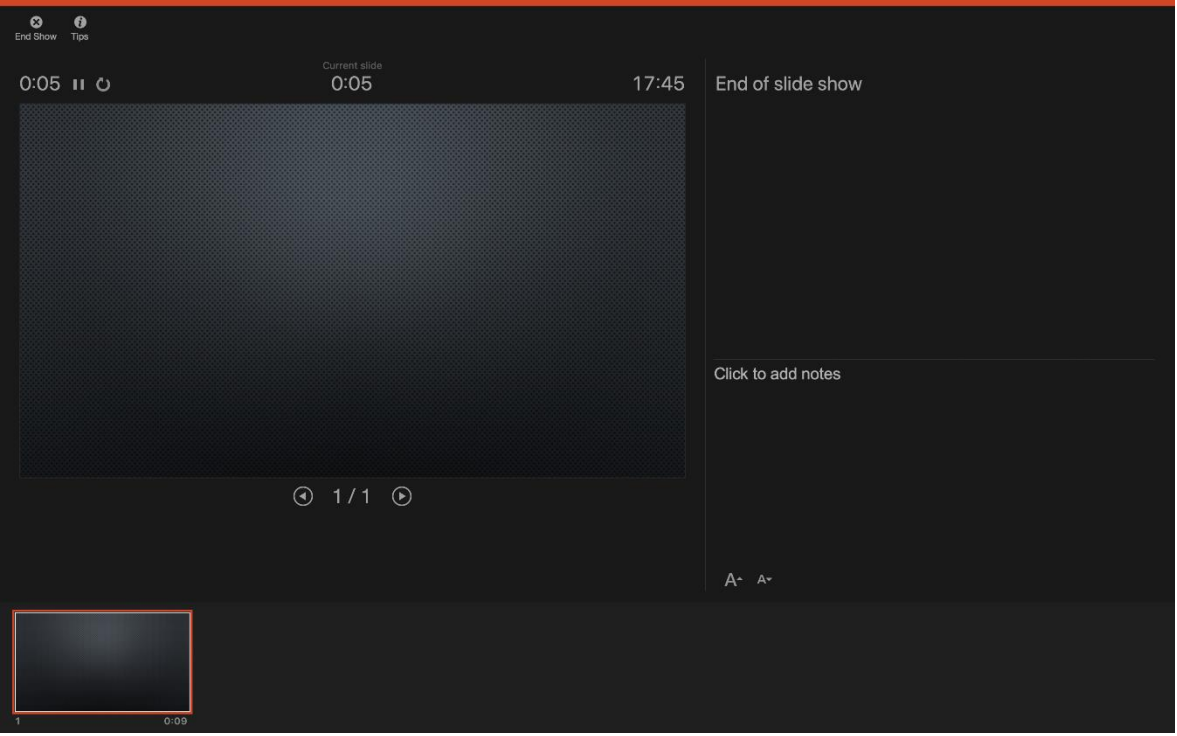

3. When you reach to the very last slide, the following message will be shown.

Click 'Yes' to save the voice data.

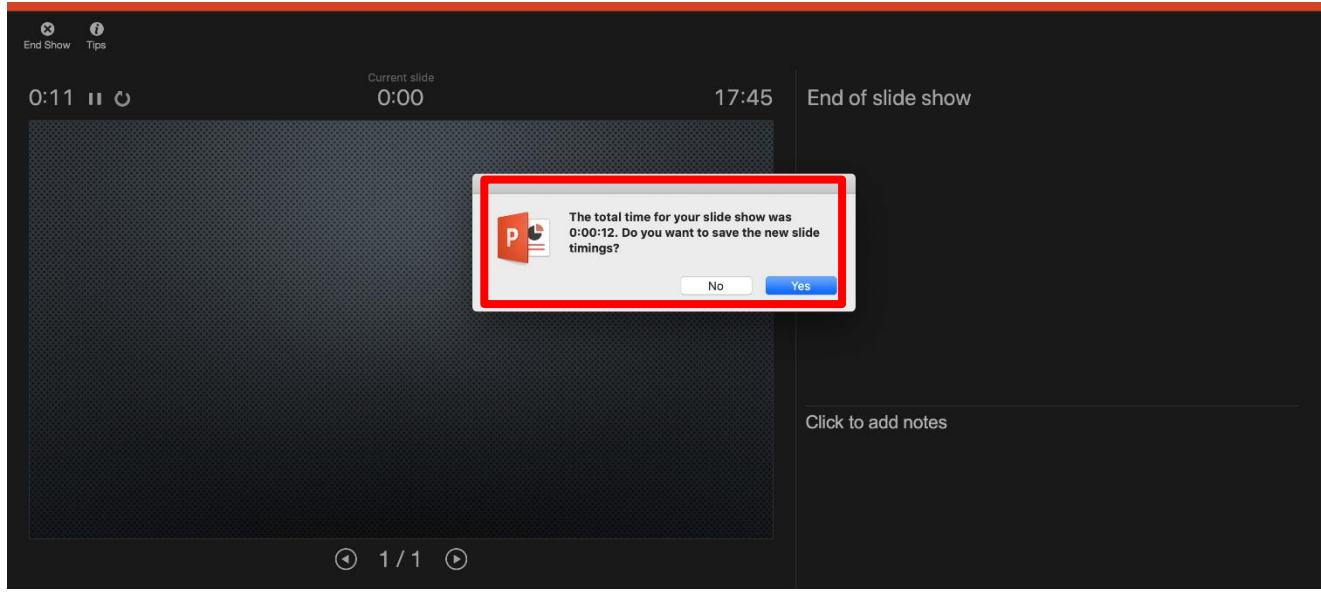

4. When you are done recording, save the file and do the final check.

Save the file and open the file again.

Play the slide show from the beginning to make sure everything is recorded appropriately.

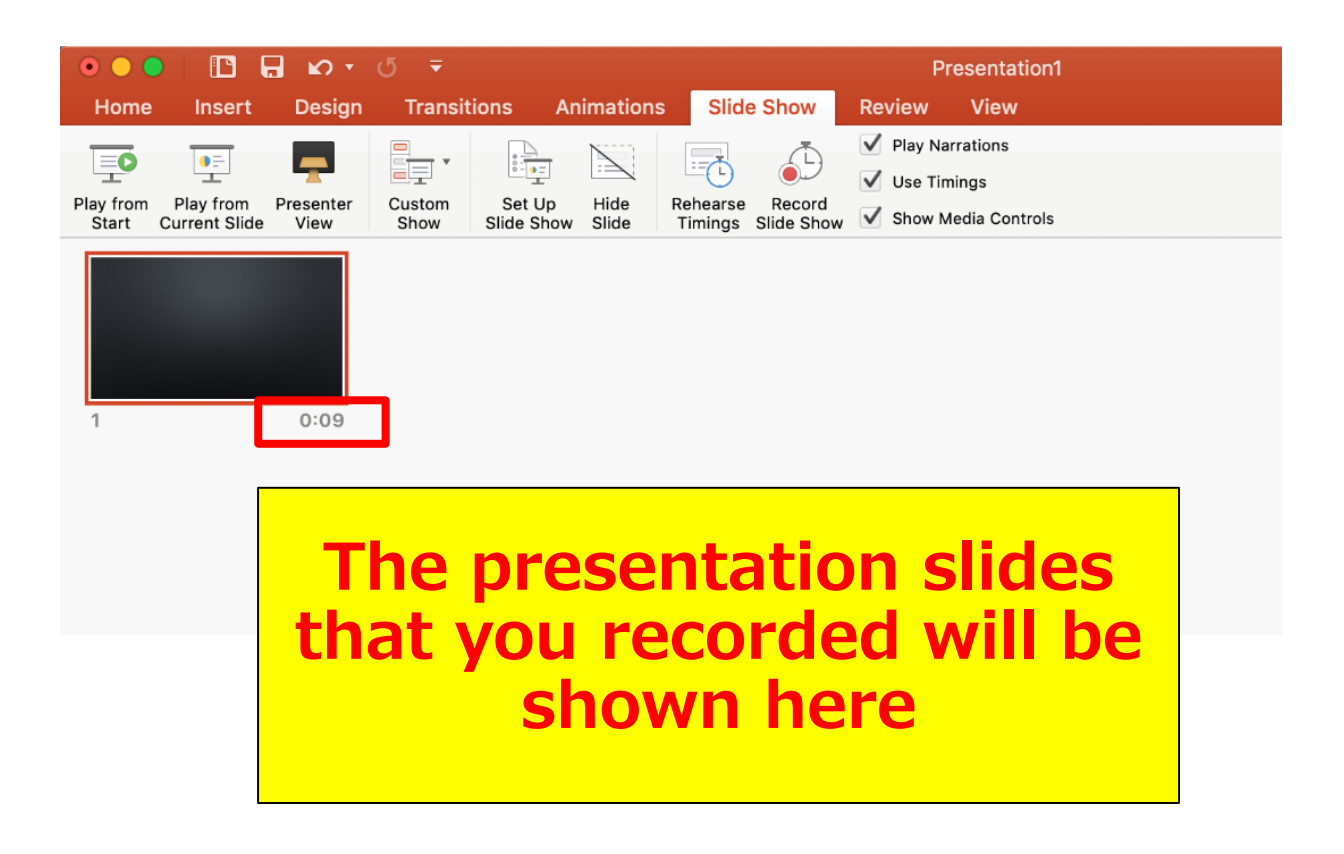

#### 5. Convert the file into a video. Select 'File' > 'Export'.

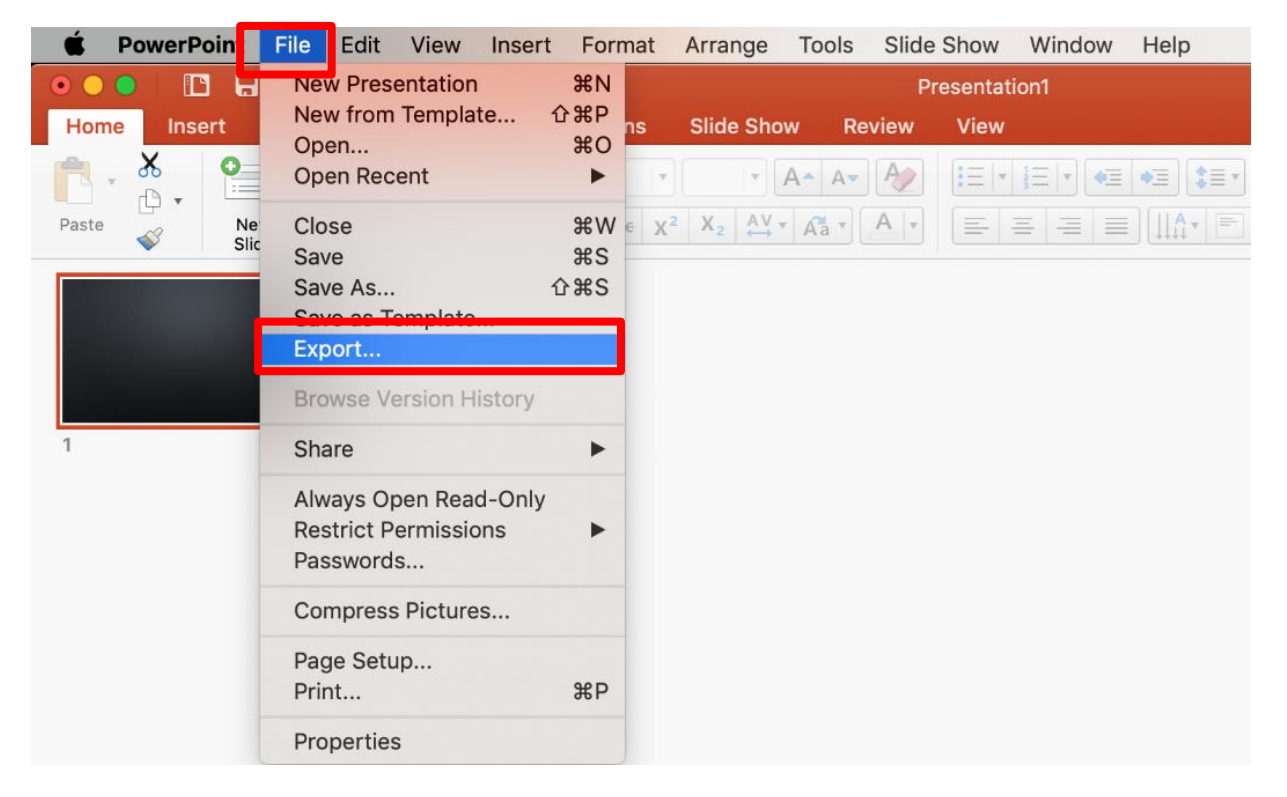

#### 6. Save the file as MP4.

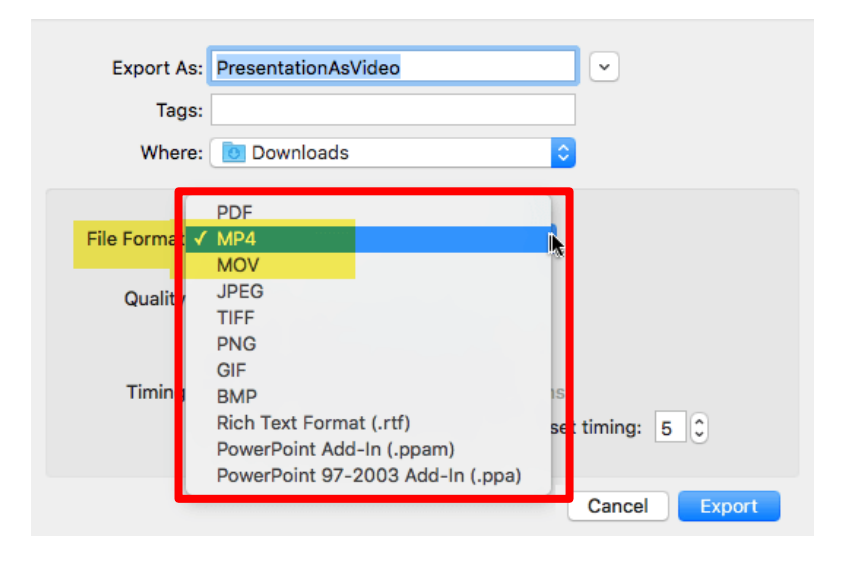

7. Save the file. The title should include your name. Make sure the File Format is 'MP4' and Quality is 'Internet Quality'.

Please check 'Use Recorded Timings and Narrations'.

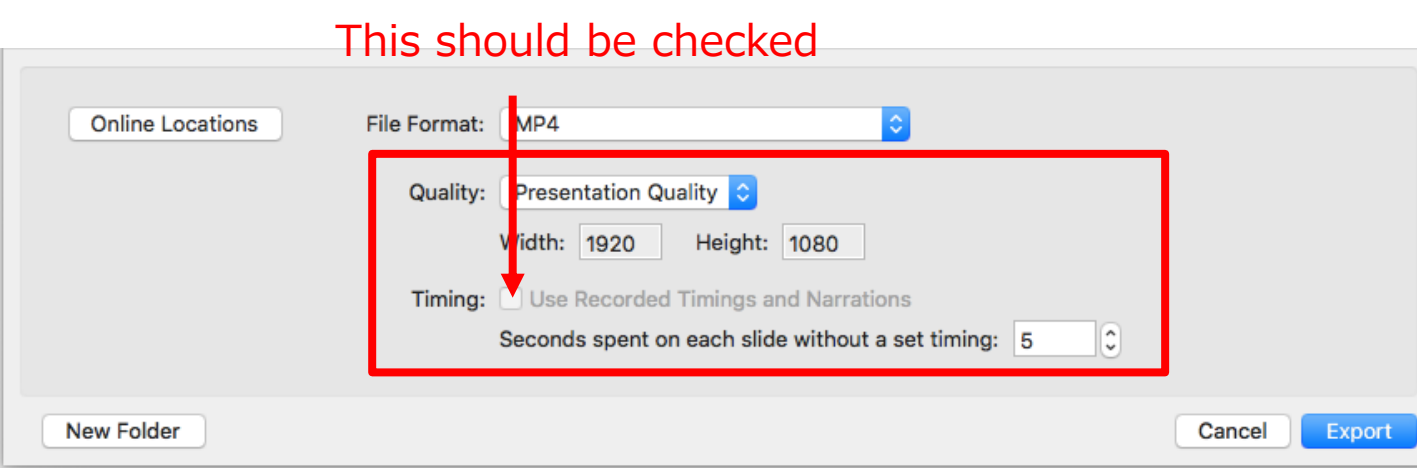

8. Select 'Export'.

This may take for a while. Please wait until the file is 100% saved.

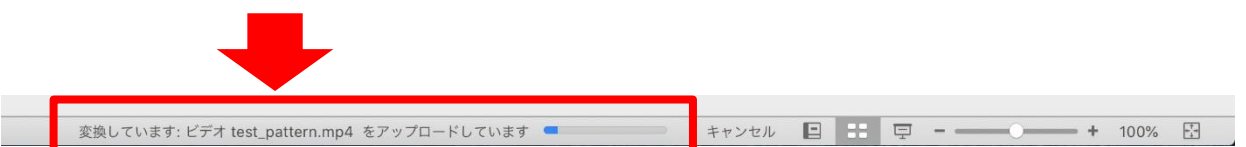

**Make sure to open the file again. Play the slide show from the beginning to make sure everything is recorded appropriately.**

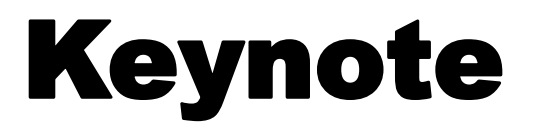

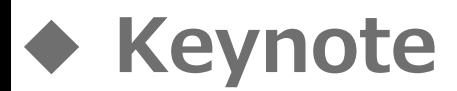

1. Select 'Document'>'Audio'. Click 'Record' to start.

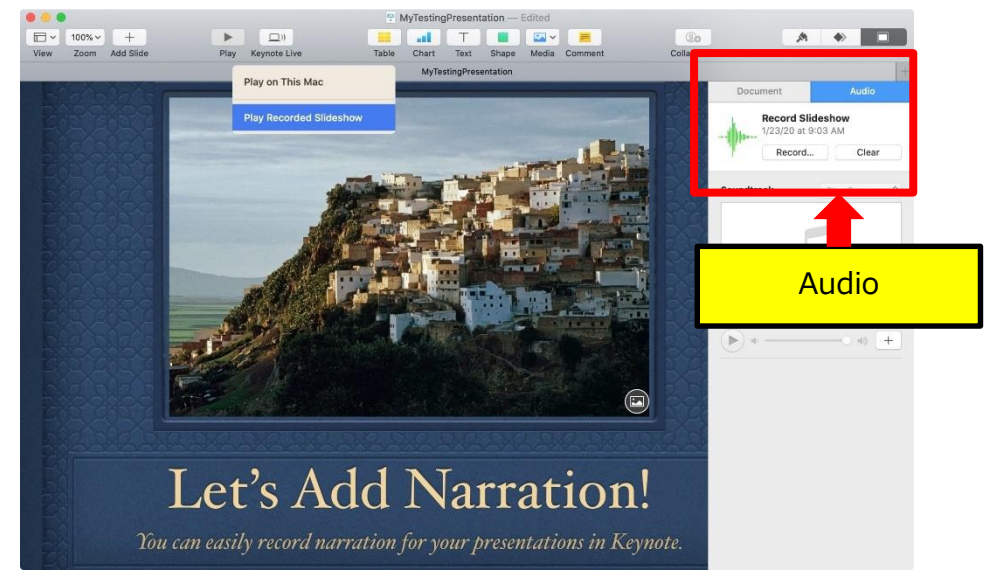

2. Click  $\bullet$  to start recording when the screen looks as below.

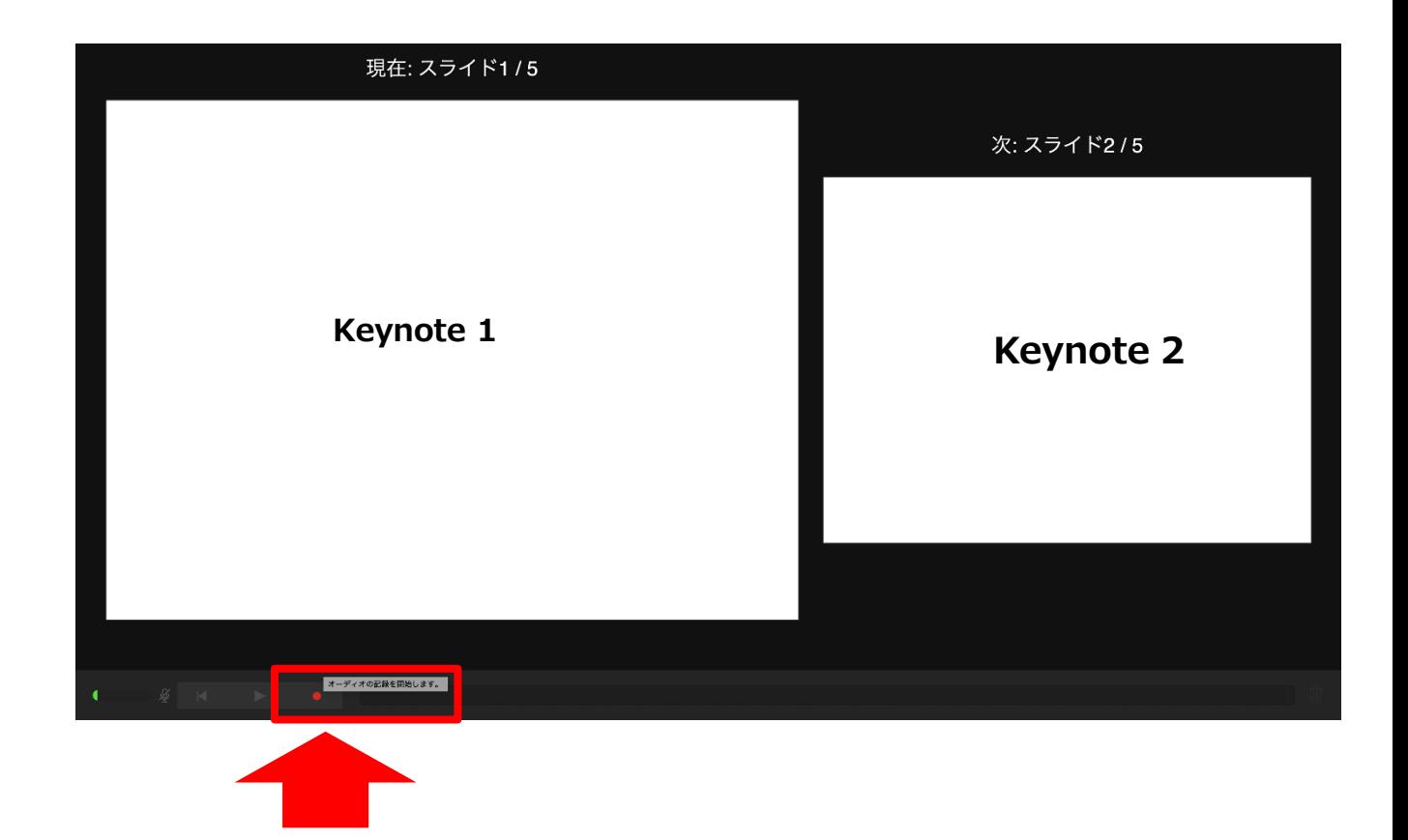

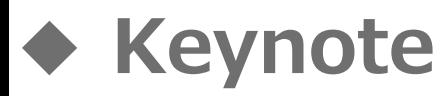

3. Click  $\bigcirc$  again to finish recording.

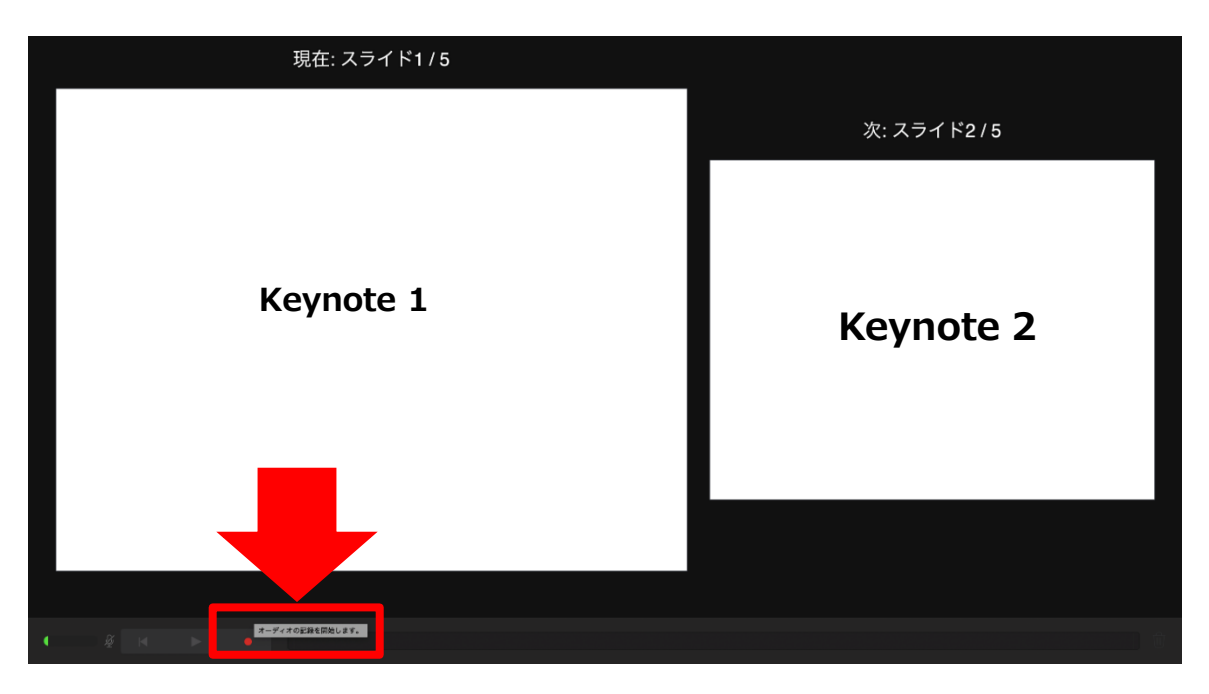

4 . When you finish, save keynote and do the final check.

Click 'Play Recorded Slide Show' and Play the slide show from the beginning to make sure everything is recorded appropriately. If you need to record again, select 'Clear' and start over.

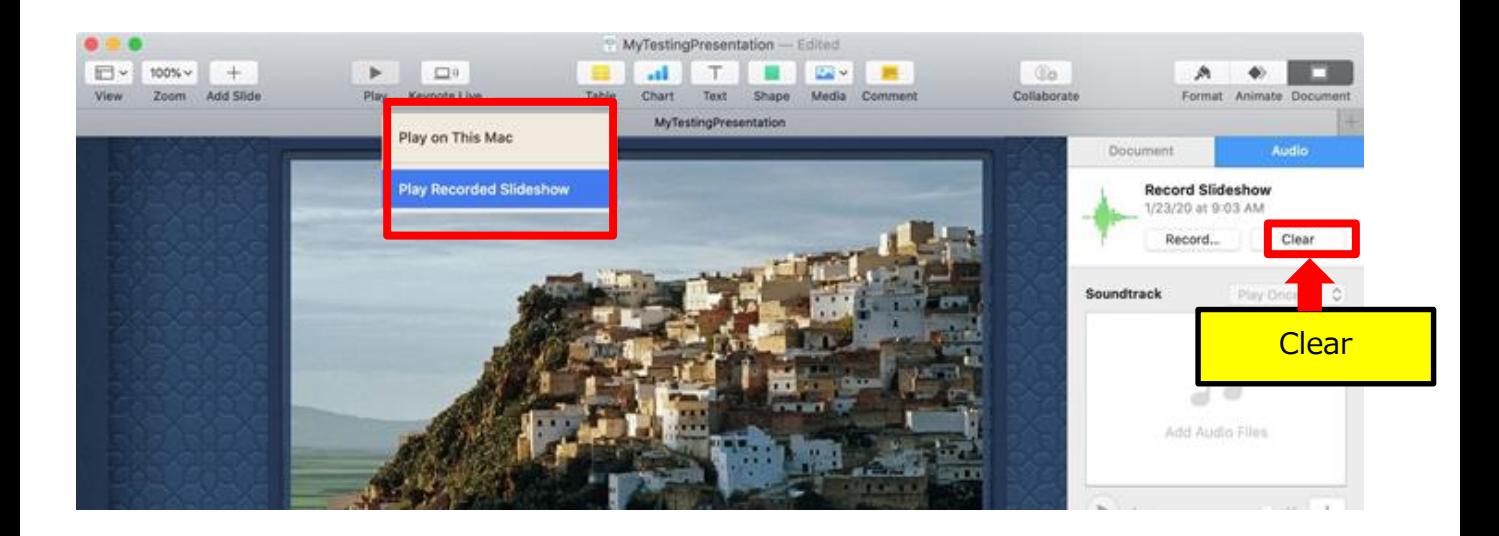

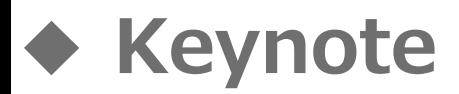

5. Convert the file into a video. Select 'File'>'Export to'>'Movie'.

This image may look different depending on the OS.

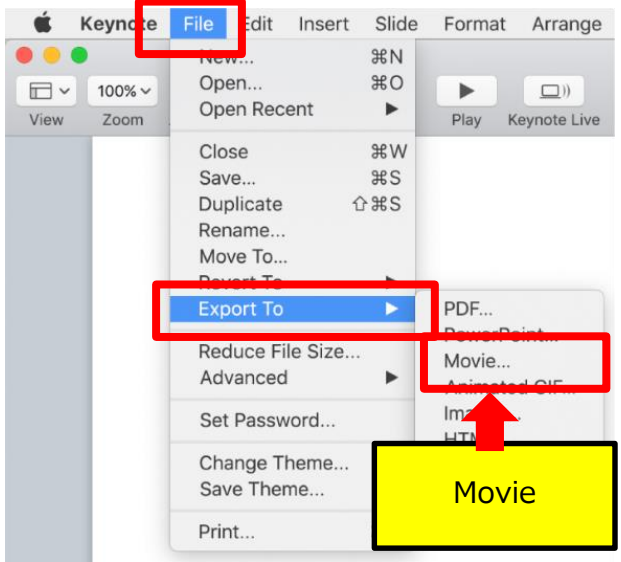

6. Select "Slideshow Recording" and select "16:9【720P】" or "4:3【1024×768】" depending on your format.

Ex) 4:3 format=1024×768 16:9 format=720P

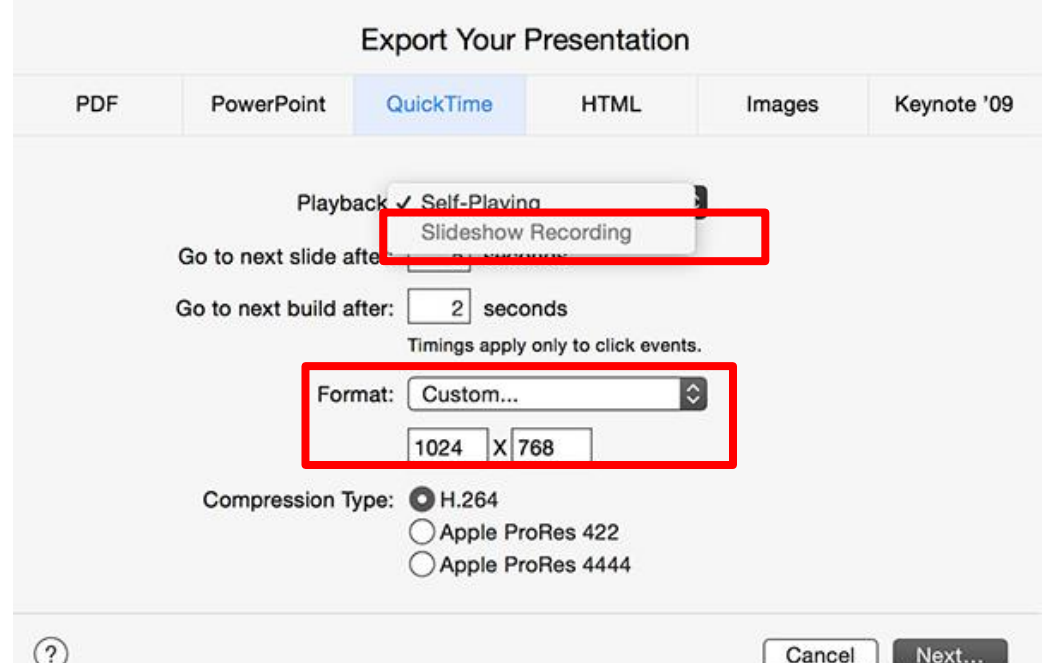

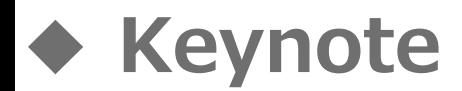

7. Save the file. The title should include your name.

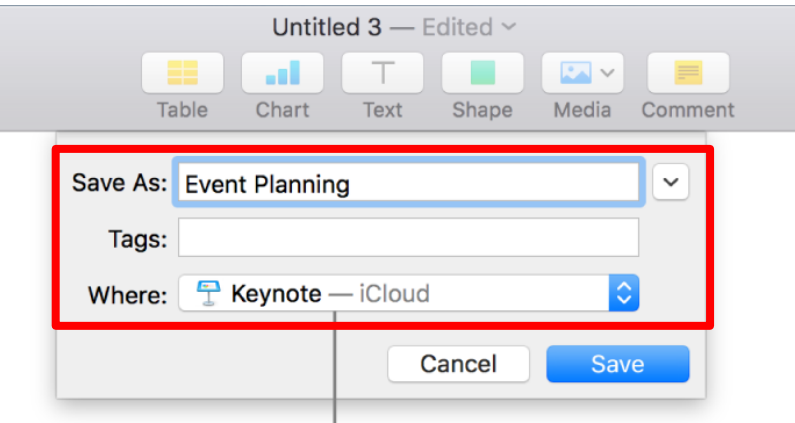

8. Select 'Save'.

This may take for a while. Please wait until the file is 100% saved.

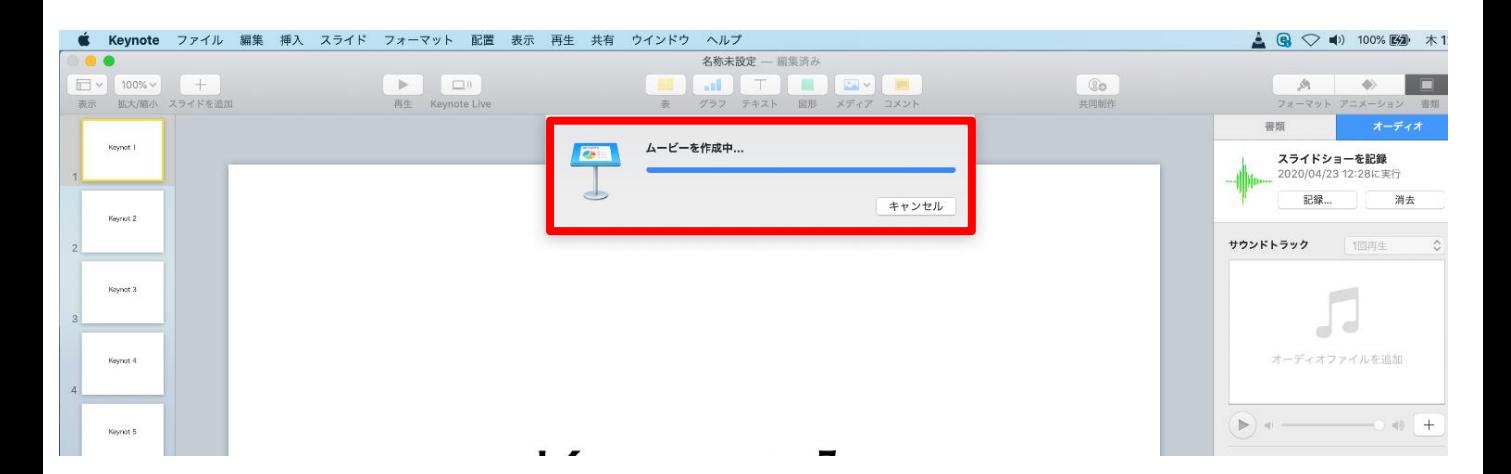

**Make sure to open the file again. Play the slide show from the beginning to make sure everything is recorded appropriately.**